# **Gather Town instructions for attendees**

Gather.town is an online conference platform that uses proximity audio/video chat and does **NOT** require a software download to participate.

### Quick start:

- **Note:** You will need to use <u>Chrome or Firefox</u> as Safari is currently in beta-testing, and often does not work. See here for further tips: <a href="https://support.gather.town/help/browser-settings-and-permissions">https://support.gather.town/help/browser-settings-and-permissions</a>.
- Gather Town link: https://gather.town/i/I76GuSzh
- After entering the networking space, please give your browser permissions for audio/video:

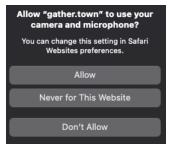

- Enter your name when prompted and chose your avatar. The avatar settings can be changed and customized at the later stage.
- You will arrive in a space that looks like this:

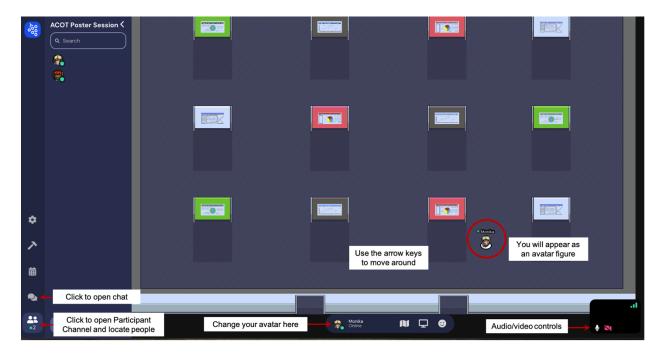

- Navigate the space and move your avatar using arrow keys
  - o If the arrow keys are not working, click anywhere in the space and try again.

- You will be able to see and hear people "near" you via a localized video conference. If you walk away, you will no longer see/hear them.
- o "Walk" around and check out the space. Talk to whomever you like!
- Each individual poster space can support 15 attendees. If a space is very busy, explore other posters.
- All posters are interactable, and they will light up when you get close to them. Hit
  the 'x' key to enlarge a poster. To exit the poster, either hit the 'x" key again or
  simply close the window using the button at top-right.
- If you are stuck in between people, use the 'g' key to hop over other avatars.
   'g' will put you in a ghost mode.
- To leave Gather Town, simply close the browser window or tab

#### Additional features and icons:

- The **messaging feature** located on the left side of the screen allows you to message people individually, locally (those near you), or globally (all attendees).
- Olicking on the participant panel on the left side of the screen shows all attendee names. Clicking on a name and selecting "Locate" shows you where they are, and 'Follow" will automatically take you there.
- The mini map can be used to view the entire space (zoomed out).
- The **raise hand** feature is available within reactions if you need assistance.

## **Technical difficulties:**

- Refreshing the page will fix most things.
- o If that doesn't work, try muting and unmuting your mic and camera in Gather.
- Check if your browser permits camera and mic access. You can also re-enter the space using Google Chrome's incognito mode. You will be prompted to give these permissions and your audio/video should work.
- o Additional troubleshooting can be found at <a href="https://gather.town/video-issues">https://gather.town/video-issues</a>

## **Using a Phone or Tablet:**

- Please note that while the platform can be used on a phone or tablet, the **capabilities** are limited.
- You will not be able to view documents or turn your video on.
- You will be able to move around by using the arrow keys on your device screen and the audio for interacting with others should work. You can mute/unmute by tapping the bottom right side of the screen.